Eureka!

# Manual del Usuario

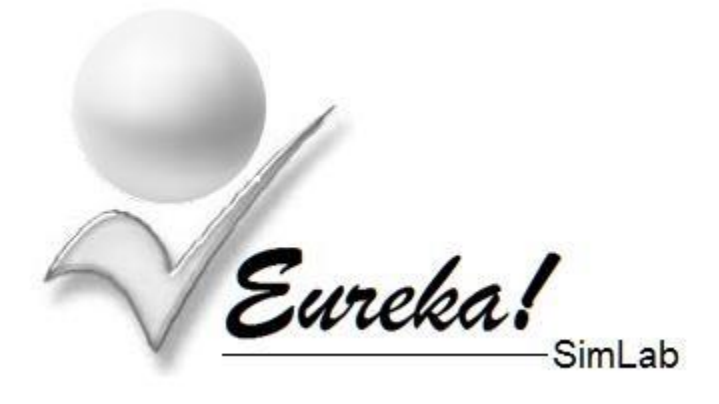

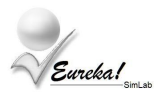

# **Introducción**

Para iniciar una simulación en Eureka! SimLab se debe crear primero un Grupo el cual podrá simular hasta 5 Firmas representadas por un conjunto de Participantes.

La interacción con el simulador es vía correo electrónico, tanto el Coordinador del Grupo como sus participantes deben enviar correos electrónicos con una identificación particular para realizar las tareas propias de la simulación.

## **CrearGrupo** (Solo un Coordinador)

Solo un Coordinador registrado en Eureka! SimLab puede crear un Grupo. El nombre del Grupo es generado de forma automática por el simulador, el Coordinador solo debe solicitarlo enviando un email con la palabra: "CrearGrupo" en el campo del asunto de su correo electrónico. Como se muestra a continuación:

Para: eurekasimlab@outlook.com Asunto: CrearGrupo Mensaje: Crear un grupo

El Coordinador recibirá un email con la siguiente información:

Coordinador,

El Grupo: **G-aammdd-hhmmss** fue creado satisfactoriamente.

Este nombre debe ser proporcionado a todos los participantes del Grupo, será usado para identificar el grupo al que pertenecen cuando tengan que enviar: El Índice de Motivación Emprendedora (IME).

#### **Eureka! SimLab**

-----------------------------------------------------------------------------------------------------------------

Este mensaje ha sido enviado por un sistema automático. Por favor no intente responder este mensaje ya que este buzón de correo no es revisado por ninguna persona.

La simulación está organizada por Grupos, cada Grupo puede estar dividido hasta en 5 Firmas distintas, cada Firma representa una compañía que será simulada y estará conformada por un conjunto de Participantes. El Coordinador se hará cargo de asignar que Participantes representan cada Firma.

Eureka!

De esta forma el Coordinador le indicará a cada Participante a que Grupo pertenece y a que Firma representa, datos que deberá proporcionar cada uno de ellos para identificarse y registrarse en el Grupo.

## **SolicitarIME** (Cualquier Participante)

Cualquier persona puede solicitar a Eureka! SimLab que le envié la prueba para calcular el Índice de Motivación Emprendedora (IME), para recibir el archivo correspondiente debe enviar un email con la palabra: "SolicitarIME" en el campo del asunto de su correo electrónico. Como se muestra a continuación:

Para: eurekasimlab@outlook.com Asunto: SolicitarIME Mensaje: Solicitar prueba IME

Cada participante que lo solicite recibirá un email con las siguientes instrucciones y el archivo IME.xlsx:

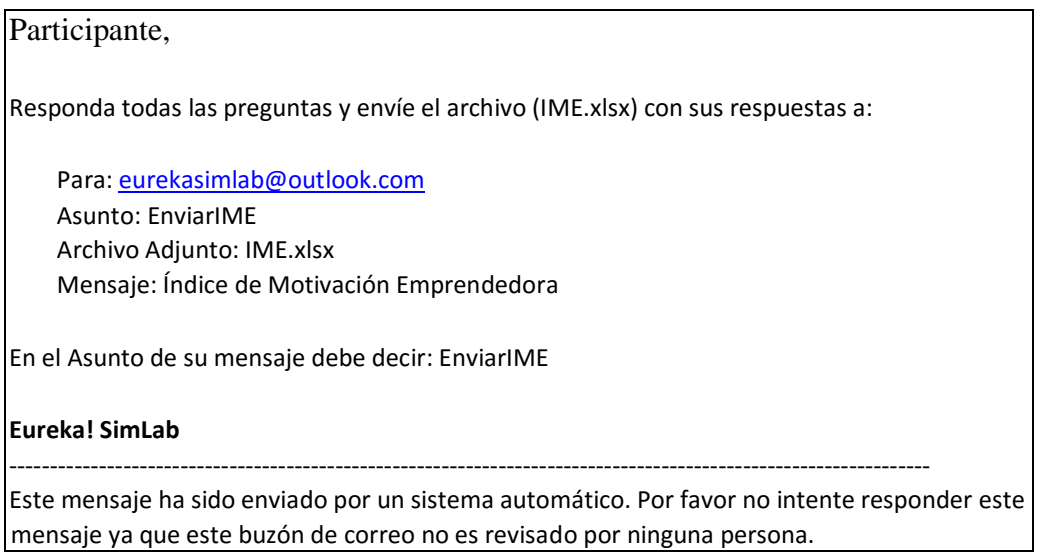

# **Contestar la prueba IME**

Cada Participante debe especificar los datos de identificación proporcionados por el Coordinador del Grupo como lo son: El Grupo y la Firma que representa. Debe contestar todas las preguntas de la prueba, como se muestra a continuación:

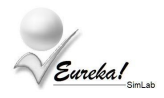

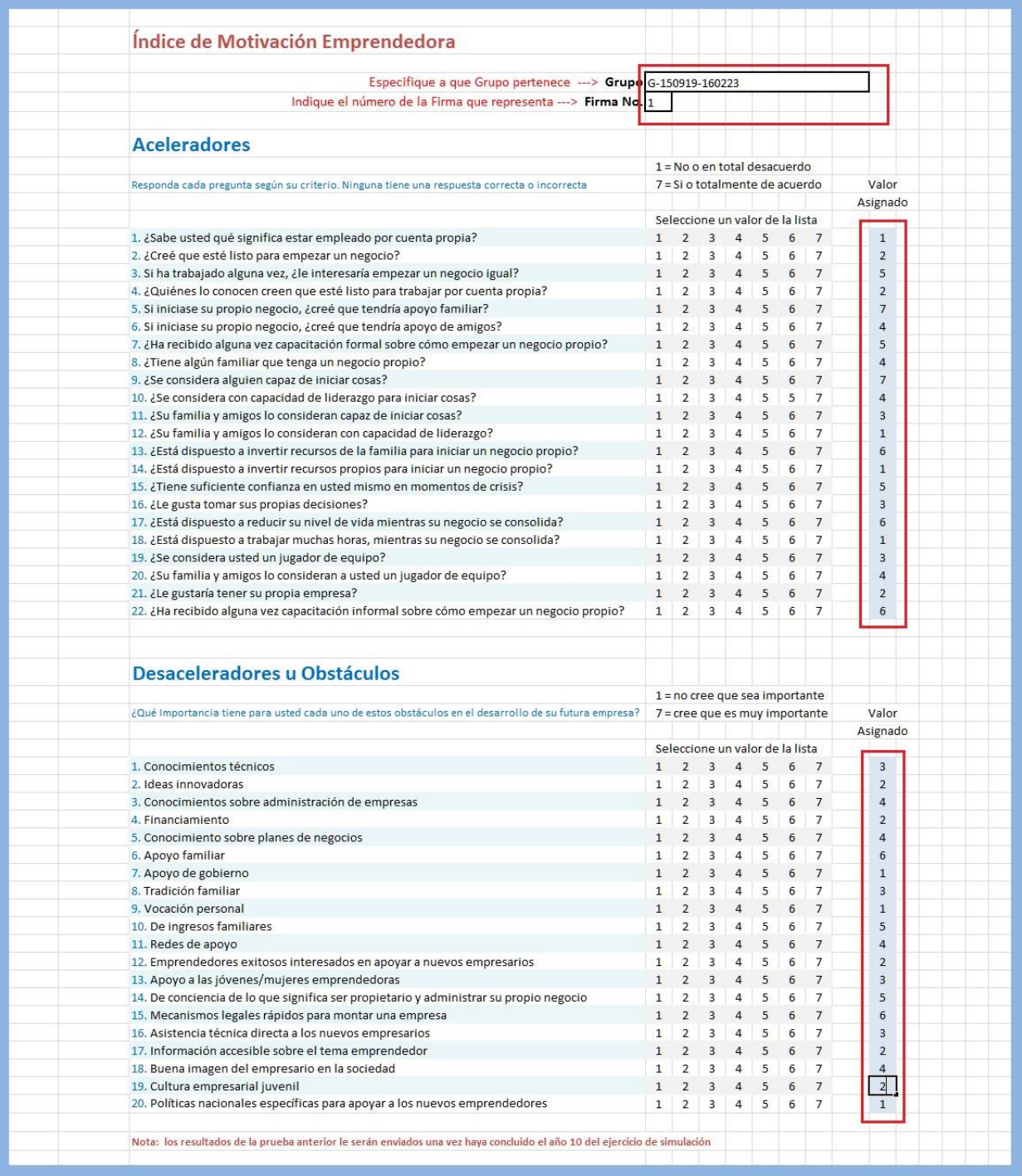

Después debe ser enviada por email con la palabra: "EnviarIME" en el campo del asunto de su correo electrónico. Como se muestra a continuación:

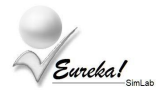

Asunto: EnviarIME Archivo Adjunto: IME.xlsx Mensaje: Índice de Motivación Emprendedora

Cuando cada Participante envíe la prueba IME será registrado en el Grupo de acuerdo a la Firma a la representa, y una vez que el Coordinador del Grupo procese todas las pruebas IME de los miembros del Grupo se le enviara a cada Participante la Matriz de Decisiones con la cual podrá interactuar con el Simulador aportando las decisiones de cada año para la Firma que representa.

El Participante recibirá un email con la siguiente información:

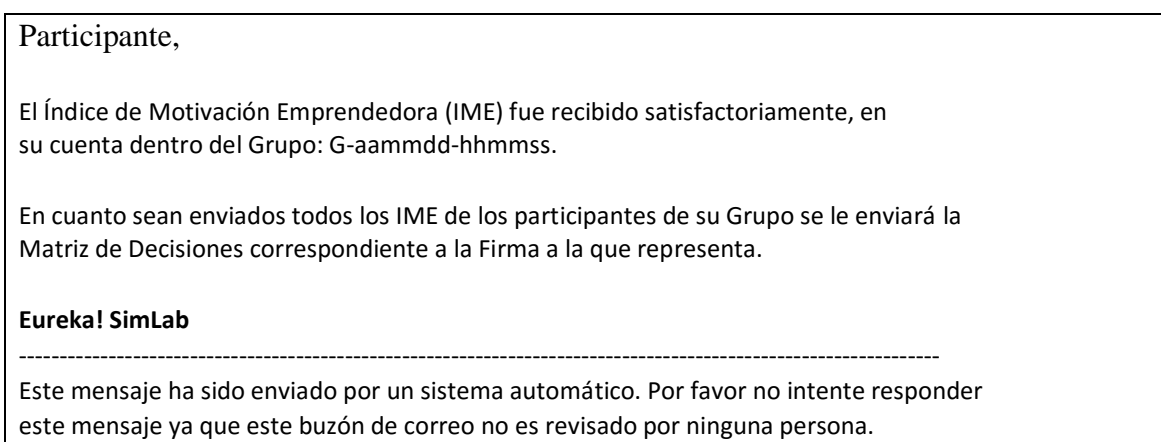

## **ProcesarIME** (Solo un Coordinador)

Una vez que los Participantes de un Grupo han enviado la prueba IME, el Coordinador procede a procesar las pruebas IME. Este proceso calcula el promedio del Índice de Motivación Emprendedora (IME) de todos los Participantes que representan cada una de las Firmas simuladas, este valor promedio se utiliza para determinar el porcentaje de financiamiento del capital de trabajo inicial para cada Firma que les da el Banco de Desarrollo (RIB) de País Simulado.

Para Procesar las pruebas IME el Coordinador debe enviar un email con la palabra: "ProcesarIME" en el campo del asunto de su correo electrónico y en el cuerpo del mensaje debe especificar el Grupo que desea procesar. Como se muestra a continuación:

Para: eurekasimlab@outlook.com Asunto: ProcesarIME Mensaje: G-aammdd-hhmmss

Eureka!

El nombre del Grupo tiene el siguiente formato: "G-aammdd-hhmmss" que corresponde a la fecha y hora de cuando se creó el Grupo.

En donde:

- G- es el prefijo de todo grupo
- aa 2 dígitos para representar el año
- mm 2 dígitos para representar el mes
- dd 2 dígitos para representar el día
- Guion separador
- hh 2 dígitos para representar la hora
- mm 2 dígitos para representar los minutos
- ss 2 dígitos para representar los segundos

Después de procesar las pruebas IME, se les envía a cada Participante del Grupo la Matriz de Decisiones de acuerdo a la Firma que representa, con este archivo cada Participante podrá interactuar con el simulador proporcionado sus decisiones para cada año de la simulación.

El Coordinador del Grupo recibirá un email con la siguiente información:

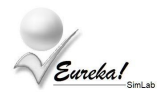

Coordinador,

Se procesaron las pruebas IME del Grupo: G-aammdd-hhmmss.

Se abrió el Año 1 para recibir las Matrices de Decisiones del Grupo y se le envió a cada participante la Matriz de Decisiones correspondiente a la firma que representa.

Lista de participantes del grupo:

 Nombre del Participante 1, participante1@dominio.com , Firma 1 Nombre del Participante 2, participante2@dominio.com , Firma 2 Nombre del Participante 3, participante3@dominio.com , Firma 3 Nombre del Participante 4, participante4@dominio.com , Firma 4 Nombre del Participante 5, participante5@dominio.com , Firma 5

#### **Eureka! SimLab**

-----------------------------------------------------------------------------------------------------------------

Este mensaje ha sido enviado por un sistema automático. Por favor no intente responder este mensaje ya que este buzón de correo no es revisado por ninguna persona.

Para tener un control de los participantes registrados en el Grupo, cada vez que se le envíe un email al Coordinador se le dará la lista actualizada de sus Participantes.

Y cada Participante registrado en el Grupo recibirá un email con la Matriz de Decisiones (archivo adjunto) correspondiente a la Firma que representa, como se muestra a continuación:

#### Participante 1,

El archivo adjunto es la Matriz de Decisiones asociado a su Grupo y a la Firma que representa.

-----------------------------------------------------------------------------------------------------------------

Sus decisiones para cada año deben ser enviadas a:

 Para: eurekasimlab@outlook.com Asunto: EnviarMD Archivo Adjunto: MDF1.xlsx Mensaje: Matriz de Decisiones del año x

En el Asunto de su mensaje debe decir: EnviarMD

#### **Eureka! SimLab**

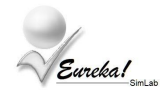

Este mensaje ha sido enviado por un sistema automático. Por favor no intente responder este mensaje ya que este buzón de correo no es revisado por ninguna persona.

### **EnviarMD** (Cualquier Participante)

Una vez procesadas las pruebas del Índice de Motivación Emprendedora (IME), se habilita la recepción de las Matrices de Decisiones para el año 1 de la simulación. Ya cada participante recibió la Matriz de Decisiones de la Firma que representa y puede empezar a interactuar con el simulador.

El participante debe tomar sus decisiones para el año en curso y enviar un email con su Matriz de Decisiones como archivo adjunto y con la palabra: "EnviarMD" en el campo del asunto de su correo electrónico, como se muestra a continuación:

Para: eurekasimlab@outlook.com Asunto: EnviarMD Archivo Adjunto: MDFx.xlsx Mensaje: Matriz de Decisiones para el año x

Cualquier Participante que represente la Firma puede enviar la Matriz de Decisiones, y la Matriz de Decisiones puede ser enviada tantas veces como lo requieran hasta que el Coordinador del Grupo decida procesar el año en curso, con lo cual se cierra el año y se habilita la recepción de Matrices de Decisiones para el siguiente año.

Cuando el Participante envía su Matriz de Decisiones recibe un email con la siguiente información:

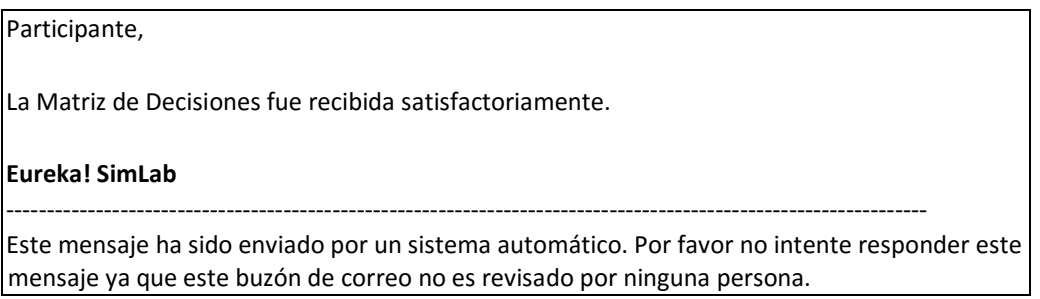

## **ProcesarAño** (Solo un Coordinador)

Este proceso lo realiza el Coordinador del Grupo, y tiene como objetivo resumir la interacción correspondiente al año en curso, generar los Reportes de Resultados del año y le envía a cada participante el reporte según la Firma que representa, protege la información correspondiente al año en curso y habilita la recepción de Matrices de Decisiones para el año siguiente.

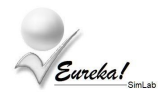

El Coordinador debe enviar un email con la palabra: "ProcesarAño" en el campo del asunto de su correo electrónico y en el cuerpo del mensaje debe especificar el Grupo que desea procesar. Como se muestra a continuación:

Para: eurekasimlab@outlook.com Asunto: ProcesarAño Mensaje: G-aammdd-hhmmss

El coordinador de Grupo recibe un email con la siguiente información:

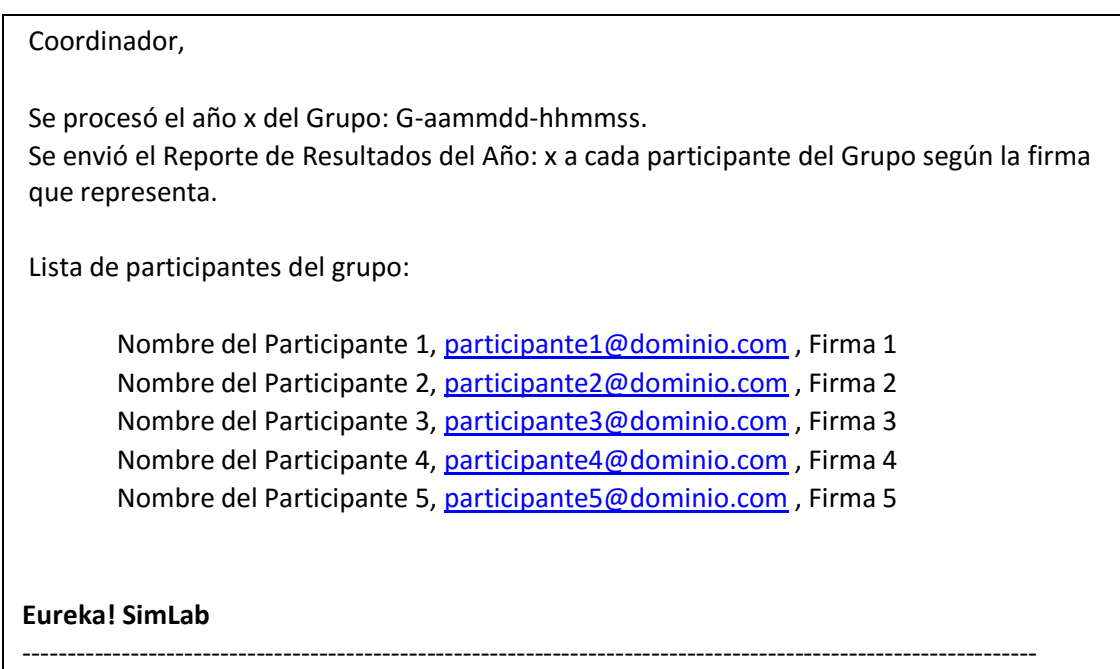

Este mensaje ha sido enviado por un sistema automático. Por favor no intente responder este mensaje ya que este buzón de correo no es revisado por ninguna persona.

Cada Participante del Grupo recibe un email con la siguiente información:

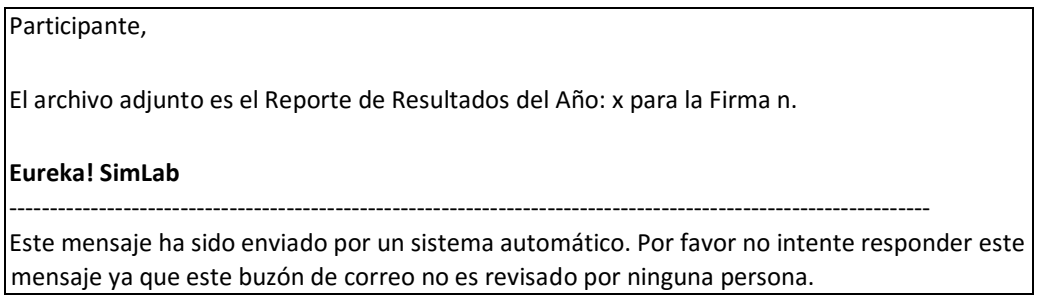

Eureka!

Además, se le envía como archivo adjunto el Reporte de Resultados para ese año (ResultadosFx.pdf).

# **Año 10 de la simulación**

Cuando se llega a procesar el año 10 se termina la simulación, además de hacer el cierre del Año 10 y enviar el Reporte de Resultados del año 10, se genera el Reporte de Resultados Acumulados que involucra a todas las firmas simuladas y se le regresa a cada participante la prueba sobre el Índice de Motivación Emprendedora (IME) con su resultado y una explicación detallada de la misma.

En este caso cada Participante del Grupo recibe por correo electrónico lo siguiente:

El reporte de Resultados del Año 10 según la firma que representa (ResultadosFx.pdf).

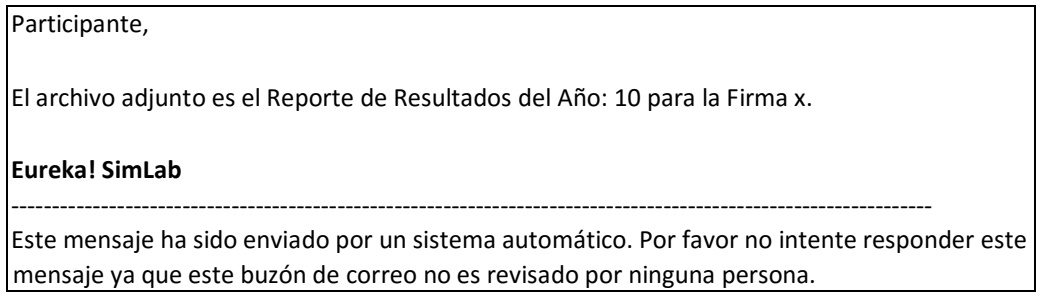

El Reporte de Resultados Acumulados (RA10.pdf). Reporte que resume los resultados de todas las Firmas que fueron simuladas.

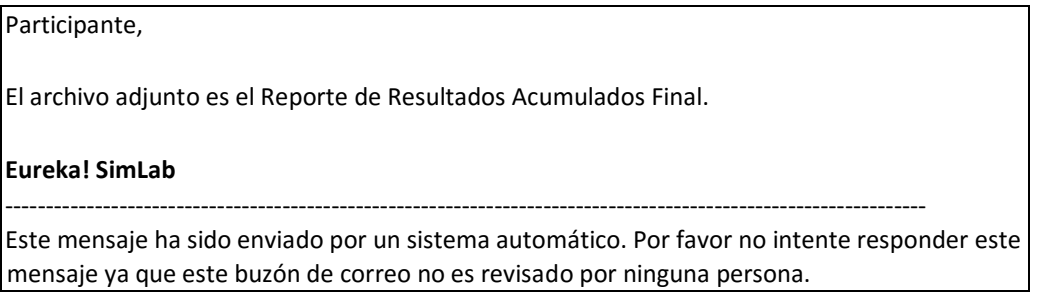

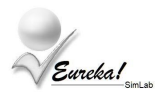

El Índice de Motivación Emprendedora (IME) original que presento cada uno de los Participantes al inicio de la simulación y la tabla de valores del IME para su interpretación. (IME.xlsx y VALORES IME.pdf).

# Participante, El Índice de Motivación Emprendedora (IME) que obtuvo es el siguiente:  $IME = x$ Este valor se determina como la diferencia entre los 'Aceleradores' y 'Desaceleradores', según susrespuestas proporcionadas en el archivo IME.xlsx, que ajuntamos a este mensaje como una referencia. El porcentaje de financiamiento del capital de trabajo inicial dado por el Banco de Desarrollo (RIB) del País Simulado, obtenido para la firma en que le correspondió participar, está basado en el promedio del IME de todos los participantes de esa firma, en este caso: **Firma 4 ---> IME promedio: n** Según lo cual se obtuvo un financiamiento del xx% del capital de trabajo inicial. Adjuntamos la tabla de valores del IME para su referencia. **Eureka! SimLab** ---------------------------------------------------------------------------------------------------- Este mensaje ha sido enviado por un sistema automático. Por favor no intente responder

este mensaje ya que este buzón de correo no es revisado por ninguna persona.

El Coordinador recibe por correo electrónico lo siguiente:

La notificación de que el Año 10 fue procesado.

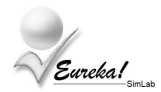

Coordinador,

Se procesó el año 10 del Grupo: G-aammdd-hhmmss. Se envió el Reporte de Resultados del Año: 10 a cada participante del Grupo según la firma que representa.

Lista de participantes del grupo:

Nombre del Participante 1, participante1@dominio.com , Firma 1 Nombre del Participante 2, participante2@dominio.com , Firma 2 Nombre del Participante 3, participante3@dominio.com , Firma 3 Nombre del Participante 4, participante4@dominio.com, Firma 4 Nombre del Participante 5, participante5@dominio.com, Firma 5

#### **Eureka! SimLab**

-----------------------------------------------------------------------------------------------------------------

Este mensaje ha sido enviado por un sistema automático. Por favor no intente responder este mensaje ya que este buzón de correo no es revisado por ninguna persona.

La notificación que se procesó el último año de la simulación y se adjunta el Reporte de Resultados Acumulados (RA10.pdf)

# Coordinador, Se procesó el último año de la simulación del Grupo: **G-aammdd-hhmmss** de forma exitosa. Se envió el Reporte de Resultados Acumulados Final a cada participante del Grupo, y se adjunta una copia del mismo para su análisis. Lista de participantes del grupo: Nombre del Participante 1, participante1@dominio.com , Firma 1 Nombre del Participante 2, participante2@dominio.com , Firma 2 Nombre del Participante 3, participante3@dominio.com , Firma 3 Nombre del Participante 4, participante4@dominio.com , Firma 4 Nombre del Participante 5, participante5@dominio.com , Firma 5 **Eureka! SimLab** ----------------------------------------------------------------------------------------------------

Este mensaje ha sido enviado por un sistema automático. Por favor no intente responder este mensaje ya que este buzón de correo no es revisado por ninguna persona.

Eurekal

# **RESUMEN DE COMANDOS**

#### **CrearGrupo** (Solo un Coordinador)

Para: eurekasimlab@outlook.com Asunto: CrearGrupo Mensaje: Cualquiera

## **SolicitarIME** (Cualquier Participante)

Para: eurekasimlab@outlook.com Asunto: SolicitarIME Mensaje: Cualquiera

# **Contestar la prueba IME** (Cualquier Participante)

Para: eurekasimlab@outlook.com Asunto: EnviarIME Archivo Adjunto: IME.xlsx Mensaje: Cualquiera

# **ProcesarIME** (Solo un Coordinador)

Para: eurekasimlab@outlook.com Asunto: ProcesarIME Mensaje: G-aammdd-hhmmss

### **EnviarMD** (Cualquier Participante)

Para: eurekasimlab@outlook.com Asunto: EnviarMD Archivo Adjunto: MDFx.xlsx Mensaje: Matriz de Decisiones para el año x (recomendado, aunque puede ser cualquiera)

# **ProcesarAño** (Solo un Coordinador)

Para: eurekasimlab@outlook.com Asunto: ProcesarAño Mensaje: G-aammdd-hhmmss